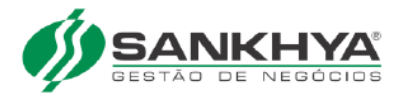

Célula de Integração

# **Integração SANKHYA x MÁXIMA Sistemas Manual de Implantação**

Central Sankhya - Uberlândia

2 de agosto de 2021

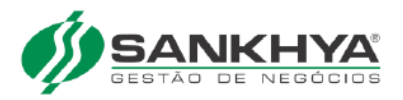

# Sumário

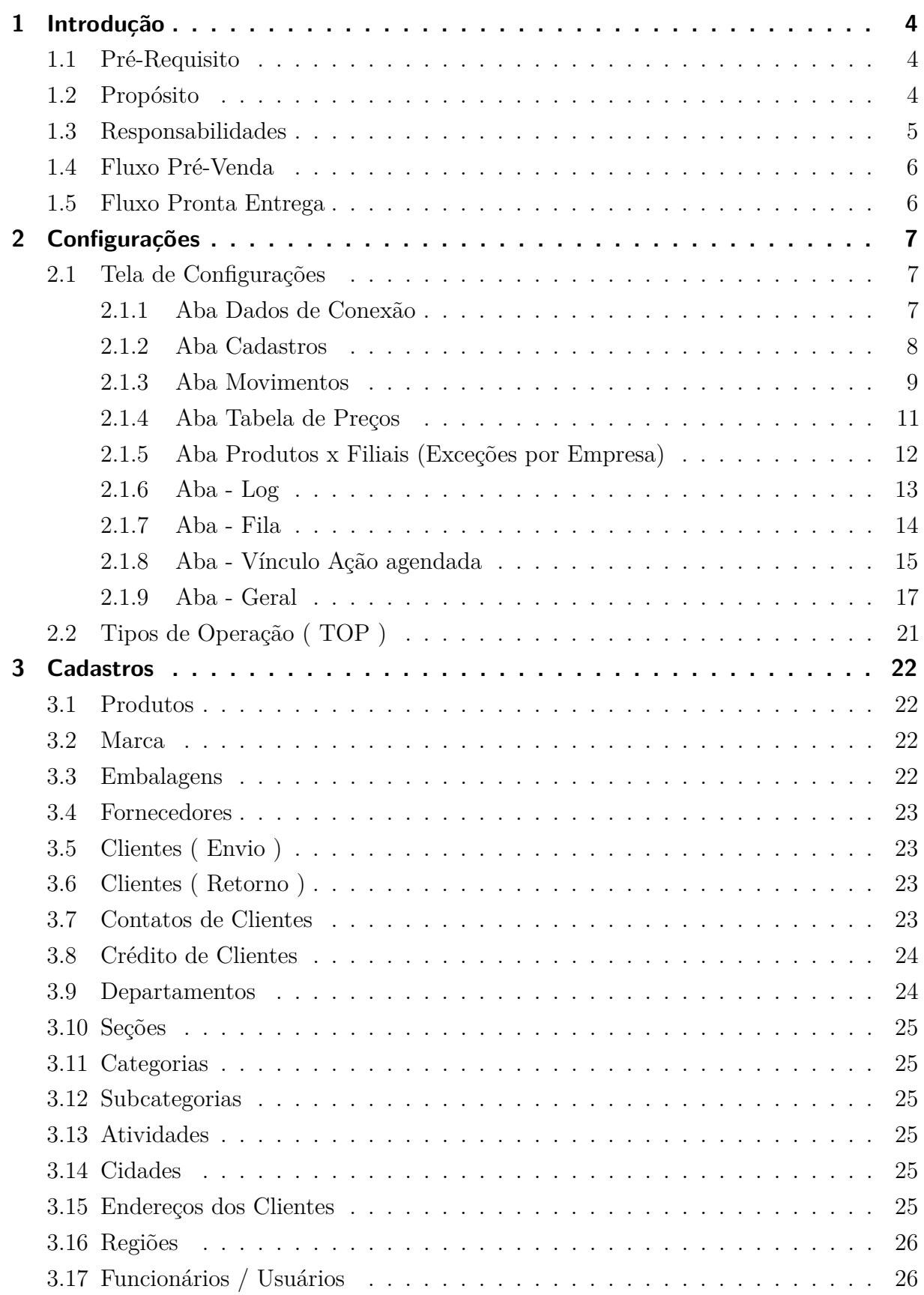

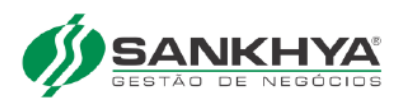

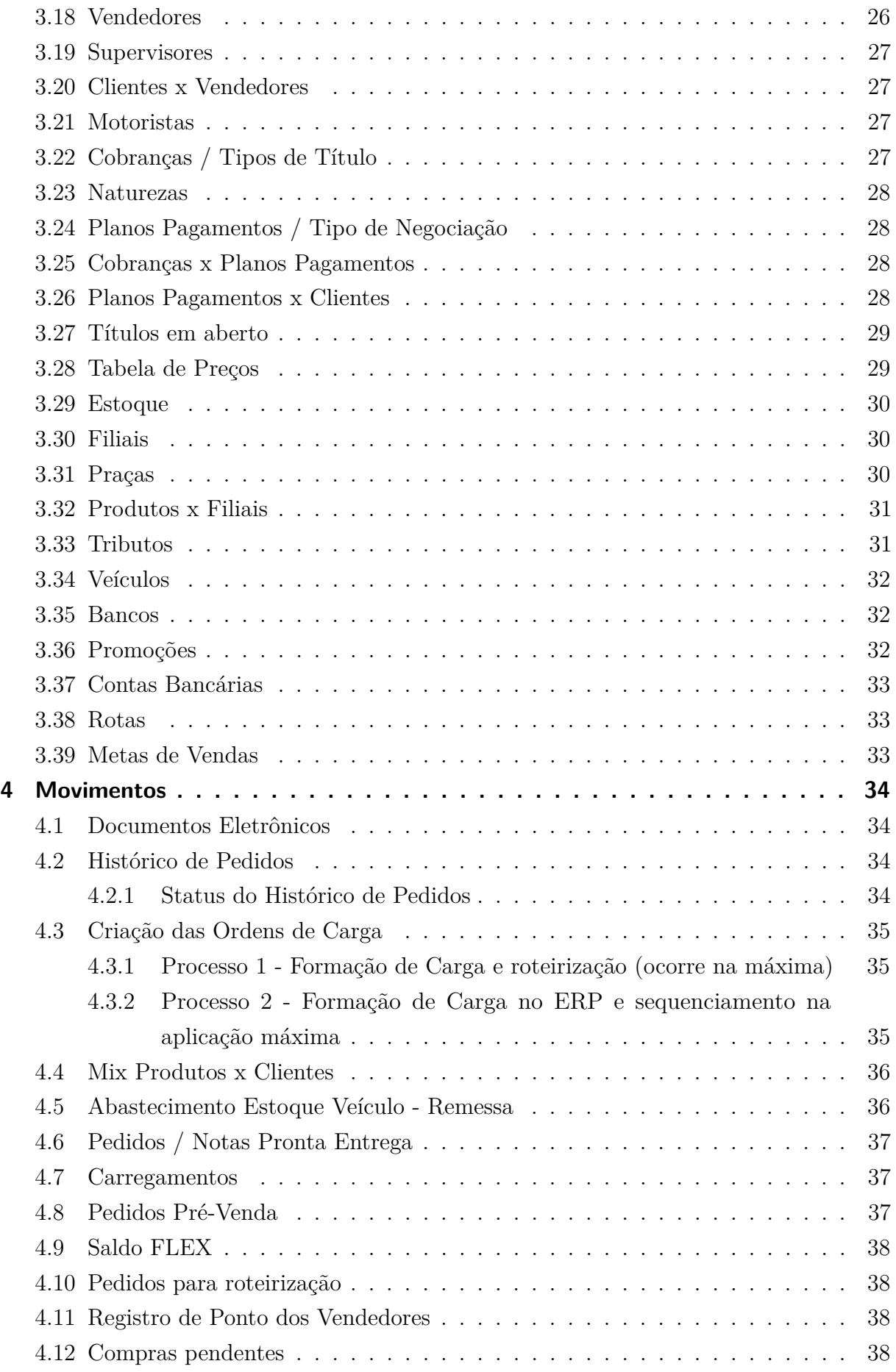

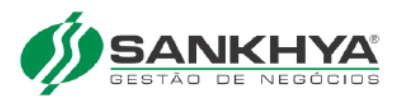

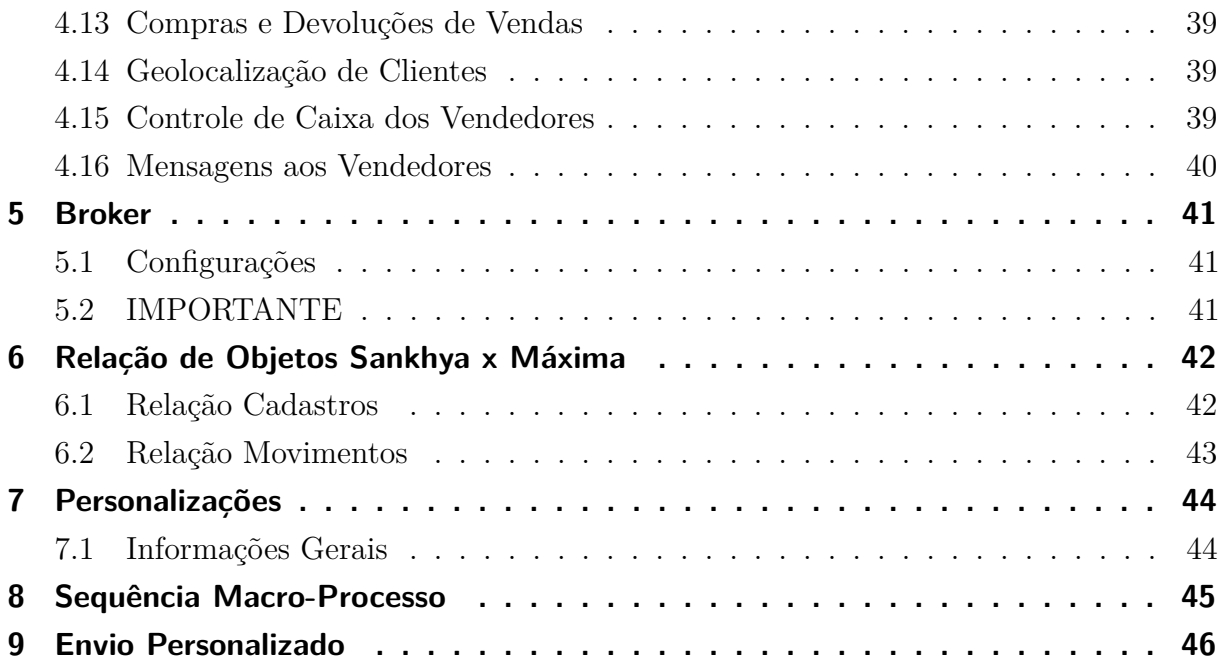

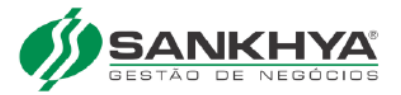

# <span id="page-4-0"></span>1 Introdução

### <span id="page-4-1"></span>1.1 Pré-Requisito

É um pré requisito a comercialização e liberação do **Modulo 30775 - Integração Maxima** para que se tenha êxito na integração com a máxima.

#### <span id="page-4-2"></span>1.2 Propósito

Esta integração visa vincular entre a SANKHYA e a MÁXIMA as seguintes funcionalidades:

- FORÇA DE VENDAS
	- **–** Pré venda que gera pedido de venda para entrega futura pela matriz e seus centros de distribuição.
	- **–** O força de vendas gera o pedido e o ERP fatura em uma a NF-e.

#### • PRONTA ENTREGA

- **–** imediata, estoque fica no veículo.
- **–** O Pronta Entrega emite a NF-e em contingência.
- **–** O Pronta Entrega envia a NF-e emitida em contingência para o ERP.
- **–** O ERP apenas busca a autorização na SEFAZ da NF-e emitida em contingência.
- ROTEIRIZAÇÃO DE PEDIDOS
	- **–** Montagem de Carga e Roteirização das Entregas.
	- **–** O ERP envia os pedidos ao Roteirizador
	- **–** O Roteirizador irá agrupar e ordenar as cargas.
	- **–** O Roteirizador devolve ao ERP as cargas montadas.

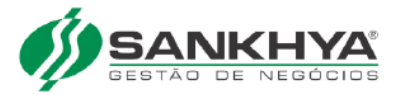

## <span id="page-5-0"></span>1.3 Responsabilidades

- 1. A instalação da extensão será responsabilidade das Unidades Sankhya Regionais ou do próprio cliente.
- 2. O ambiente pode ser de TESTES ou de PRODUÇÃO.
- 3. A decisão é do CLIENTE de fazer primeiro em ambiente de testes ou direto em ambiente de produção.
- 4. Se decidirem fazer primeiro em ambiente de testes, depois de validado devem replicar todas as configurações da extensão e de seus cadastros no ambiente produção.
- 5. Todas as configurações necessárias na extensão e dos cadastros que devem ser enviados à Máxima, deverá ser feita pelo CLIENTE ou contratar a UNIDADE SANKHYA para auxílio e ou execução.
- 6. Após o envio de dados, à Máxima ficará responsável por validar a coerência dos dados recebidos.
- 7. Para isso a Máxima disponibiliza um relatório ( planilha ) onde informa os campos que estão com ligações incoerentes.
- 8. A Máxima deve disponibilizar documentação explicativa que facilite o entendimento da planilha de validação de dados que a Máxima fornece ao cliente para que seja feito a adequação de inconsistências nos cadastros do ERP.
- 9. Para resolver estes problemas de inconsistências de dados mencionados no item 8, o CLIENTE ou a UNIDADE SANKHYA devem fazer os ajustes nos cadastros para solucionar a incoerência das informações. Após estes ajustes, estas informações devem ser enviadas novamente à Máxima.
- 10. Após o envio de todos os cadastros e tudo validado pela Máxima, já será possível gerar pedidos no ambiente da Máxima.
- 11. A Máxima deve disponibilizar o ambiente e treinar o CLIENTE sobre como usar sua PLATAFORMA WEB e APP MOBILE.

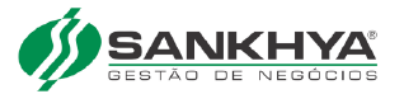

## <span id="page-6-0"></span>1.4 Fluxo Pré-Venda

 $\hbox{https://drive.google.com/file/d/1hWLkklkW4zD5dbTOhZ9W03xVChTv2XLK/view?usp=shari}$ 

## <span id="page-6-1"></span>1.5 Fluxo Pronta Entrega

https://drive.google.com/file/d/16Hvy2\_gQFAIfPwcI1syB04iTcREam0ER/view?usp=sharing

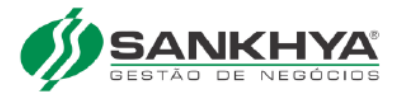

# <span id="page-7-0"></span>2 Configurações

## <span id="page-7-1"></span>2.1 Tela de Configurações

A tela "Integração Máxima" serve para configurar a extensão para que ela se conecte com o sistema da Máxima, além de outras configurações de processos/regras de negócio.

Esta tela possui as seguintes abas:

#### <span id="page-7-2"></span>2.1.1 Aba Dados de Conexão

| $\equiv$ SANKHYA $\theta$ m                     | Integração Máxima                                                           | $\times$                                 |            |                       |                       |                  | Q Pesquisar                    |                   | $\bullet$                        | $\mathcal{A}$<br>۸ |
|-------------------------------------------------|-----------------------------------------------------------------------------|------------------------------------------|------------|-----------------------|-----------------------|------------------|--------------------------------|-------------------|----------------------------------|--------------------|
| $\overline{\mathbf{Y}}$<br>₩<br>$\sim$          | $\qquad \qquad \boxplus$<br>スト<br>$\rightarrow$<br>$\overline{\phantom{a}}$ | 面<br>$\circlearrowright$<br>$\mathbf{p}$ |            |                       | Pesquisar registros   | $\alpha$         | Ò<br>$\star$<br>$\mathbb{B}$ . | $\circ$ $\bullet$ | $\parallel \mathbf{v} \parallel$ | $\overline{1}$     |
| $(1)$ $\pm 1$                                   |                                                                             |                                          |            |                       |                       |                  |                                |                   |                                  |                    |
| ID                                              |                                                                             |                                          |            |                       |                       |                  |                                |                   |                                  |                    |
| $\hfill\ensuremath{\mathbb{O}}\xspace$<br>Geral | Dados de Conexão                                                            | Cadastros                                | Movimentos | Carregamentos Remessa | Carregamentos Retorno | Tabela de Preços | Produtos x Filiais             | Log               | Fila                             | $\rightarrow$      |
| Url                                             |                                                                             |                                          |            |                       |                       |                  |                                |                   |                                  |                    |
| Url da Api                                      |                                                                             |                                          |            |                       |                       |                  |                                |                   |                                  |                    |
|                                                 |                                                                             |                                          |            |                       |                       |                  |                                |                   |                                  |                    |
|                                                 |                                                                             |                                          |            |                       |                       |                  |                                |                   |                                  |                    |
|                                                 |                                                                             |                                          |            |                       |                       |                  |                                |                   |                                  |                    |
|                                                 |                                                                             |                                          |            |                       |                       |                  |                                |                   |                                  |                    |
|                                                 |                                                                             |                                          |            |                       |                       |                  |                                |                   |                                  |                    |
|                                                 |                                                                             |                                          |            |                       |                       |                  |                                |                   |                                  |                    |
|                                                 |                                                                             |                                          |            |                       |                       |                  |                                |                   |                                  |                    |
| Url da Api PDV                                  |                                                                             |                                          |            |                       |                       |                  |                                |                   |                                  |                    |

Figura 1 – Aba - Dados de conexão.

Nesta aba deve-se configurar os dados de acesso à API da Máxima. URL, usuário e senha **que são disponibilizados pela equipe da Máxima.** Cada cliente possui as suas configurações individuais.

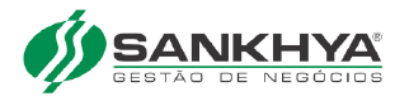

#### <span id="page-8-0"></span>2.1.2 Aba Cadastros

| $\equiv$ SANKHYA $\ell$ M<br>Integração Máxima                                                                   | Mensagens Máxima<br>$\times$            | Dicionário de Dados<br>$\times$ | $\times$                          | Retorno de Cargas<br>×                     | ℯ<br>Q Pesquisar<br>▲                                                                  |
|----------------------------------------------------------------------------------------------------|-----------------------------------------|---------------------------------|-----------------------------------|--------------------------------------------|----------------------------------------------------------------------------------------|
| $\qquad \qquad \boxplus$<br>$\overline{\mathbf{Y}}$<br>₩<br>$\overline{\phantom{a}}$<br>$\overline{\phantom{a}}$ | 面<br>$\circlearrowleft$<br>$\mathbf{B}$ |                                 |                                   | $\alpha$<br>$\star$<br>Pesquisar registros | Ò<br>$\theta$<br>Ŀ<br>$\ddot{\mathbf{u}}$<br>$\blacktriangledown$<br>$\mathbf{v}$<br>1 |
| $\frac{1}{2}$ 1<br>1                                                                                             |                                         |                                 |                                   |                                            |                                                                                        |
| ID                                                                                                    |                                         |                                 |                                   |                                            |                                                                                        |
| $\circ$<br>Dados de Conexão<br>Geral                                                                             | Cadastros<br>Movimentos                 | Carregamentos Remessa           | Carregamentos Retorno             | Tabela de Precos                           | Fila<br>$\rightarrow$<br>Produtos x Filiais<br>Log                                     |
|                                                                                                    |                                         |                                 |                                   |                                            |                                                                                        |
| Atividade                                                                                                    | Endereço dos Clientes                   | Produtos x Filiais              | $\overline{\mathbf{S}}$<br>$\Box$ |                                            | <b>REENVIAR DADOS</b>                                                                  |
| Bancos                                                                                                    | Filial                                  | Região                          | <b>Executar</b>                   |                                            |                                                                                        |
| Categorias                                                                                                    | Fornecedor                              | Rotas                           |                                   |                                            |                                                                                        |
| Cidades                                                                                                    | Funcionário                             | Seções                          |                                   |                                            |                                                                                        |
| Clientes                                                                                                    | Importar Clientes                       | SubCategorias                   |                                   |                                            |                                                                                        |
| Clientes por Vendedores                                                                                          | Importar Localização Clientes           | Supervisor                      |                                   |                                            |                                                                                        |
| Cobranças                                                                                                    | Marca                                   | Tabela de Preços                |                                   |                                            |                                                                                        |
| Cobranças Planos Pagamento                                                                                       | Motorista                               | Tabela Flex                     |                                   |                                            |                                                                                        |

Figura 2 – Aba - Cadastros Máxima.

Nesta aba deve-se marcar um ou mais cadastros e clicar no botão **EXECUTAR**. Se houver dados pendentes de envio, estes serão enviados. Em caso de sucesso será gravado no LOG a informação de sucesso no envio de cada um dos cadastros enviados.

A rotina padrão de envio de cadastros envia apenas os registros novos ou modificados. Caso seja necessário o reenvio de todas as linhas de um cadastro, então deve-se usar o botão **REENVIAR DADOS**.

ATENÇÃO: Ao acionar o botão **REENVIAR DADOS** em um cadastro grande, poderá demorar muito a execução e se feito em horário comercial, poderá impactar na utilização pelos vendedores em campo. Deve ser utilizado com critério e cuidado em relação ao melhor horário.

Em caso de algum erro, será mostrado no LOG qual cadastro ocorreu erro no envio e descritivo com a mensagem de erro.

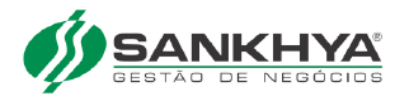

#### <span id="page-9-0"></span>2.1.3 Aba Movimentos

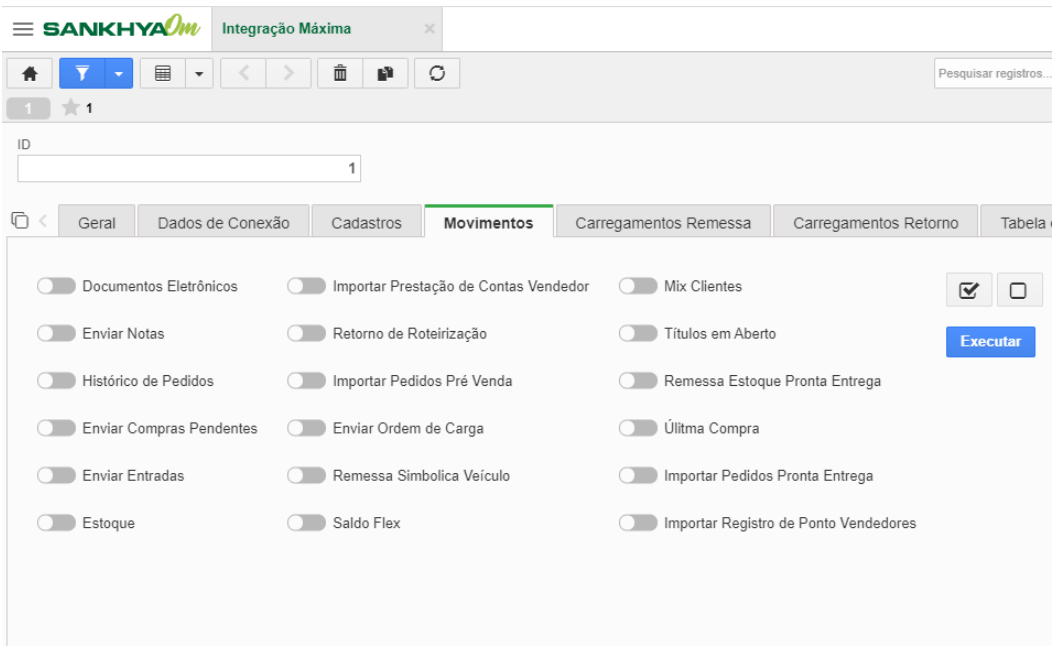

Figura 3 – Aba - Movimentos.

Nesta aba deve-se marcar um ou mais MOVIMENTOS que deseja enviar/receber e clicar no botão **EXECUTAR**. Se houver dados pendentes de envio/recebimento, estes serão processados.

Em caso de sucesso será gravado no **LOG** a informação de sucesso no envio/recebimento de cada um dos **MOVIMENTOS** processados.

Em caso de algum erro, será mostrado no **LOG** qual **MOVIMENTO** ocorreu erro no envio/recebimento e descritivo com a mensagem de erro. Opções disponíveis:

- Documentos Eletrônicos Envia o XML das notas fiscais
- Enviar Notas Envia as notas de saídas ( vendas )
- Histórico de Pedidos Envia o status dos pedidos
- Enviar Compras Pendentes Envia as compras com pendência de entrega
- Enviar Entradas Envia as compras realizadas

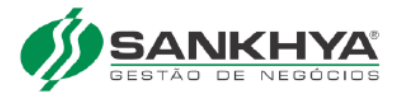

- Estoque Envia o estoque atual dos produtos
- Importar Prestação de Contas Vendedor Importa os caixas dos vendedores
- Retorno Roteirização Busca a Ordem de Carga montada da Máxima
- Importar Pedidos Pré-Venda Importa os pedidos pré-venda lançados na Máxima
- Enviar Ordem de Carga
- Remessa Simbólica Veículo Envia nota de remessa de estoque ao veículo ( simbólica - sem logística )
- Saldo Flex Envia o saldo flex atual dos vendedores
- Mix Clientes Envia o histórico de vendas de cada cliente
- Títulos em Aberto Envia os títulos de financeiro:
	- **–** Pendentes de recebimento;
	- **–** Baixados;
	- **–** Informações de boleto para impressão do boleto na Máxima.
- Remessa Estoque Pronta Entrega Envia nota de remessa de estoque ao veículo ( com logística )
- Última Compra Enviar a data de última compra de cada cliente
- Importar Pedidos Pronta Entrega Importa os pedidos pronta entrega gerados na Máxima
- Importar Registro de Ponto Vendedores Importa os registro de ponto dos vendedores que foram apontados na Máxima

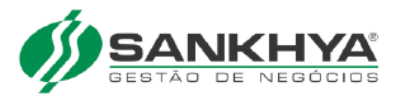

#### <span id="page-11-0"></span>2.1.4 Aba Tabela de Preços

|                | $\equiv$ SANKHYA $\ell$ M                                | Integração Máxima        |                      | $\times$   |                       |                       |                                       |
|----------------|----------------------------------------------------------|--------------------------|----------------------|------------|-----------------------|-----------------------|---------------------------------------|
| 骨              | ■<br>$\overline{\mathbf{y}}$<br>$\overline{\phantom{a}}$ | $\vert \cdot \vert \leq$ | 面<br>$\mathbf{P}$ 0  |            |                       |                       | $\hbox{\tt Q}$<br>Pesquisar registros |
| $\blacksquare$ | $\frac{1}{2}$ 1                                          |                          |                      |            |                       |                       |                                       |
| ID             |                                                          |                          | 1                    |            |                       |                       |                                       |
| o              | Geral<br>$\rightarrow$ 0                                 | Dados de Conexão         | Cadastros            | Movimentos | Carregamentos Remessa | Carregamentos Retorno | Tabela de Preços                      |
|                | Código Nome                                              |                          | Integra com a Máxima |            |                       |                       |                                       |
|                | $\mathbf{0}$                                             | Não                      |                      |            |                       |                       |                                       |
|                | 1 PARCEIRO                                               | Não                      |                      |            |                       |                       |                                       |
|                |                                                          |                          |                      |            |                       |                       |                                       |

Figura 4 – Aba - Tabela de preços.

Nesta aba deve-se configurar no campo *"Integra com a Máxima"* qual ou quais tabelas de preços serão enviadas a Máxima.

Os detalhes das regras de configuração de tabelas de preços podem ser visualizadas no item "Tabelas de Preços" deste manual.

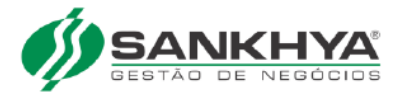

#### <span id="page-12-0"></span>2.1.5 Aba Produtos x Filiais (Exceções por Empresa)

| $\equiv$ SANKHYA $\ell$ M                                                                  | Integração Máxima |                   | $\times$   |                       |                       |                     | Q Pesqu                                |
|--------------------------------------------------------------------------------------------|-------------------|-------------------|------------|-----------------------|-----------------------|---------------------|----------------------------------------|
| $\boxplus$<br>$\star$<br>$\overline{\mathbf{v}}$<br>骨<br>$\frac{1}{2}$ 1<br>1 <sup>1</sup> |                   | 面<br>$\mathbf{p}$ | $\circ$    |                       |                       | Pesquisar registros | $Q \star \phi$<br>Ŀ<br>$\vert$ $\star$ |
| $\mathsf{ID}$                                                                              |                   | $\mathbf{1}$      |            |                       |                       |                     |                                        |
| $\circ$<br>Geral                                                                           | Dados de Conexão  | Cadastros         | Movimentos | Carregamentos Remessa | Carregamentos Retorno | Tabela de Preços    | <b>Produtos x Filiais</b>              |
| $\boxplus$                                                                                 |                   |                   |            |                       |                       |                     |                                        |
| Descartar<br>$\checkmark$                                                                  |                   |                   |            |                       |                       |                     |                                        |
| Produto *                                                                                  |                   |                   | Empresa *  |                       |                       |                     |                                        |
|                                                                                            |                   |                   |            |                       |                       |                     |                                        |
|                                                                                            |                   |                   |            |                       |                       |                     |                                        |
|                                                                                            |                   |                   |            |                       |                       |                     |                                        |
|                                                                                            |                   |                   |            |                       |                       |                     |                                        |
|                                                                                            |                   |                   |            |                       |                       |                     |                                        |

Figura 5 – Aba - Produtos x Filiais.

Nesta aba deve-se configurar os produtos com exceções por empresa.

Serve para o caso onde um produto pode ser vendido apenas por uma ou mais empresas.

exemplo: O grupo empresarial possui 3 empresas:

- A empresa 001 e 002 podem vender o produto 100;
- A empresa 001 e 002 podem vender o produto 100;
- a empresa 003 não pode vender o produto 100.

Conforme informado acima basta cadastrar o produto 100 com as empresas 001 e 002,desta forma na Máxima, não será permitido a venda para o produto 100 na empresa 003.

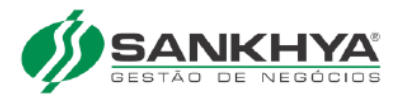

#### <span id="page-13-0"></span>2.1.6 Aba - Log

|       |                         | $\equiv$ SANKHYA $\ell$ M                                | Integração Máxima | $\times$   |                              |                       |                       |                     |          |                    | Q Pesquisar                    |          |
|-------|-------------------------|----------------------------------------------------------|-------------------|------------|------------------------------|-----------------------|-----------------------|---------------------|----------|--------------------|--------------------------------|----------|
| 青     | $\overline{\mathbf{Y}}$ | $\qquad \qquad \blacksquare$<br>$\overline{\phantom{a}}$ | 面<br>P            | O          |                              |                       |                       | Pesquisar registros | $\alpha$ | Ò<br>$\star$       | B.<br>$\overline{\phantom{a}}$ | <i>©</i> |
|       | $\frac{1}{2}$ 1         |                                                          |                   |            |                              |                       |                       |                     |          |                    |                                |          |
| ID    |                         |                                                          | $\mathbf{1}$      |            |                              |                       |                       |                     |          |                    |                                |          |
| ∩     | Geral                   | Dados de Conexão                                         | Cadastros         | Movimentos | Carregamentos Remessa        |                       | Carregamentos Retorno | Tabela de Precos    |          | Produtos x Filiais |                                | Log      |
| 這     |                         |                                                          |                   |            |                              |                       |                       |                     |          |                    |                                |          |
| $\lt$ | ゝ                       | O<br><b>Limpar</b>                                       |                   |            |                              |                       |                       |                     |          |                    |                                |          |
|       |                         | ID Mensagem                                              | Data/Hora do Log  |            | Tipo de registro processado. | Tipo de Log           |                       |                     |          |                    |                                |          |
|       |                         | 64 Nota de remessa e                                     | 15/10/2019 16:49  |            | Trasferência Remessa         | Monitoramento         |                       |                     |          |                    |                                |          |
|       |                         | 65 Nota de remessa e                                     | 15/10/2019 16:49  |            | Trasferência Remessa         | Monitoramento         |                       |                     |          |                    |                                |          |
|       |                         | 66 Não existiam regis                                    | 15/10/2019 16:50  |            |                              | Visitas Monitoramento |                       |                     |          |                    |                                |          |
|       |                         | 67 Sucesso ao enviar                                     | 15/10/2019 16:50  |            | Lotes de Estoque             | Alerta                |                       |                     |          |                    |                                |          |
|       |                         | 68 Lotes enviados co                                     | 15/10/2019 16:50  |            | Lotes de Estoque             | Alerta                |                       |                     |          |                    |                                |          |
|       |                         | 69 Sucesso ao enviar                                     | 15/10/2019 16:50  |            | Metas Vendas                 | Alerta                |                       |                     |          |                    |                                |          |
|       |                         | 70 Metas enviados co                                     | 15/10/2019 16:50  |            | Metas Vendas                 | Alerta                |                       |                     |          |                    |                                |          |
|       |                         | 41 Sucesso ao enviar                                     | 07/10/2019 17:57  |            | Metas Vendas                 | Alerta                |                       |                     |          |                    |                                |          |
|       |                         | 42 Metas enviados co                                     | 07/10/2019 17:57  |            | Metas Vendas                 | Alerta                |                       |                     |          |                    |                                |          |

Figura  $6 - Aba - Log$ .

Esta aba de LOG tem o objetivo de demonstrar quais processos foram executados com sucesso ou erro.

Quando um processo é executado com sucesso irá registrar uma linha no LOG para cada processo com a mensagem de sucesso no envio.

Quando um processo é executado com erro, pode ser falha de configuração de cadastros, parâmetros ou alguma configuração necessária na tela de configurações da Extensão Sankhya x Máxima.

Ocorrendo mensagem de erro na execução de algum processo Verifique nesta aba de LOG a mensagem de erro e faça a devida configuração necessária.

**IMPORTANTE:** As linhas enviadas com sucesso ficam registradas na tabela de controle AD\_MAXIMA\_INTEGRA

Se for preciso reenviar um cadastro do zero ( todas as linhas ) devem limpar esta tabela AD\_MAXIMA\_INTEGRA para fazer novo envio. Cada processo/cadastro tem um TIPO correspondente. Podem limpar a tabela inteira (nesse caso o sistema irá enviar TODOS os cadastros novamente o que pode ser muito demorado dependendo da quantidade de informações), ou fazer a limpeza apenas de um TIPO para enviar apenas o processo desejado.

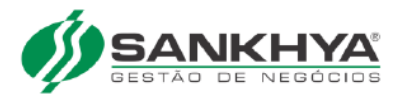

#### <span id="page-14-0"></span>2.1.7 Aba - Fila

| $\equiv$ SANKHYA $\mathcal{M}$<br>$\alpha$<br>Integração Máxima<br>$\times$ |                                                                        |              |                                    |                       |                  |                                 |         |   |                |
|-----------------------------------------------------------------------------|------------------------------------------------------------------------|--------------|------------------------------------|-----------------------|------------------|---------------------------------|---------|---|----------------|
| $\overline{\mathbf{Y}}$<br>井<br>$\overline{\phantom{a}}$                    | $\qquad \qquad \blacksquare$<br>$\prec$<br>$\langle$ $\star$ $\rangle$ | Ô            | $\circlearrowleft$<br>$\mathbf{F}$ |                       |                  | $\alpha$<br>Pesquisar registros | $\star$ | Ò | $\blacksquare$ |
| $\frac{1}{2}$ 1<br>$\sim$                                                   |                                                                        |              |                                    |                       |                  |                                 |         |   |                |
| $\mathsf{ID}$                                                               |                                                                        |              |                                    |                       |                  |                                 |         |   |                |
|                                                                             |                                                                        | $\mathbf{1}$ |                                    |                       |                  |                                 |         |   |                |
| $\Box$<br>Conexão                                                           | Cadastros                                                              | Movimentos   | Carregamentos Remessa              | Carregamentos Retorno | Tabela de Preços | Produtos x Filiais              | Log     |   | Fila           |
| $\circlearrowleft$<br>$\langle$ 7                                           |                                                                        |              |                                    |                       |                  |                                 |         |   |                |
| Instância                                                                   | Qtd de Itens na Fila                                                   |              |                                    |                       |                  |                                 |         |   |                |
| Cliente                                                                     | $\mathbf{0}$                                                           |              |                                    |                       |                  |                                 |         |   |                |
| Produto                                                                     | $\mathbf{1}$                                                           |              |                                    |                       |                  |                                 |         |   |                |
| Departamento                                                                | $\,0\,$                                                                |              |                                    |                       |                  |                                 |         |   |                |
| Seção                                                                       | $\,0\,$                                                                |              |                                    |                       |                  |                                 |         |   |                |
| Categoria                                                                   | $\mathbb O$                                                            |              |                                    |                       |                  |                                 |         |   |                |
| subcategoria                                                                | $\mathbb O$                                                            |              |                                    |                       |                  |                                 |         |   |                |
| Fornecedor                                                                  | $\mathbb O$                                                            |              |                                    |                       |                  |                                 |         |   |                |
| Estoque                                                                     | $\mathbf{1}$                                                           |              |                                    |                       |                  |                                 |         |   |                |
| Cobranca                                                                    | $\mathbf{0}$                                                           |              |                                    |                       |                  |                                 |         |   |                |
| Plano de Pagamento 0                                                        |                                                                        |              |                                    |                       |                  |                                 |         |   |                |
| <b>But Line Report</b>                                                      | $\sim$                                                                 |              |                                    |                       |                  |                                 |         |   |                |

Figura 7 – Aba - Fila.

Esta aba FILA tem o objetivo de demonstrar quantas linhas estão pendentes de envio à Máxima baseado nas regras de negócio ou configurações feitas nos cadastros de cada entidade.

A medida que vai se configurando os cadastros é possível visualizar nesta aba quantas linhas serão enviadas à Máxima de cada cadastro / Movimento.

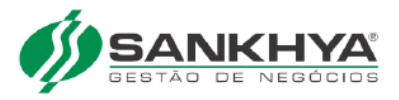

#### <span id="page-15-0"></span>2.1.8 Aba - Vínculo Ação agendada

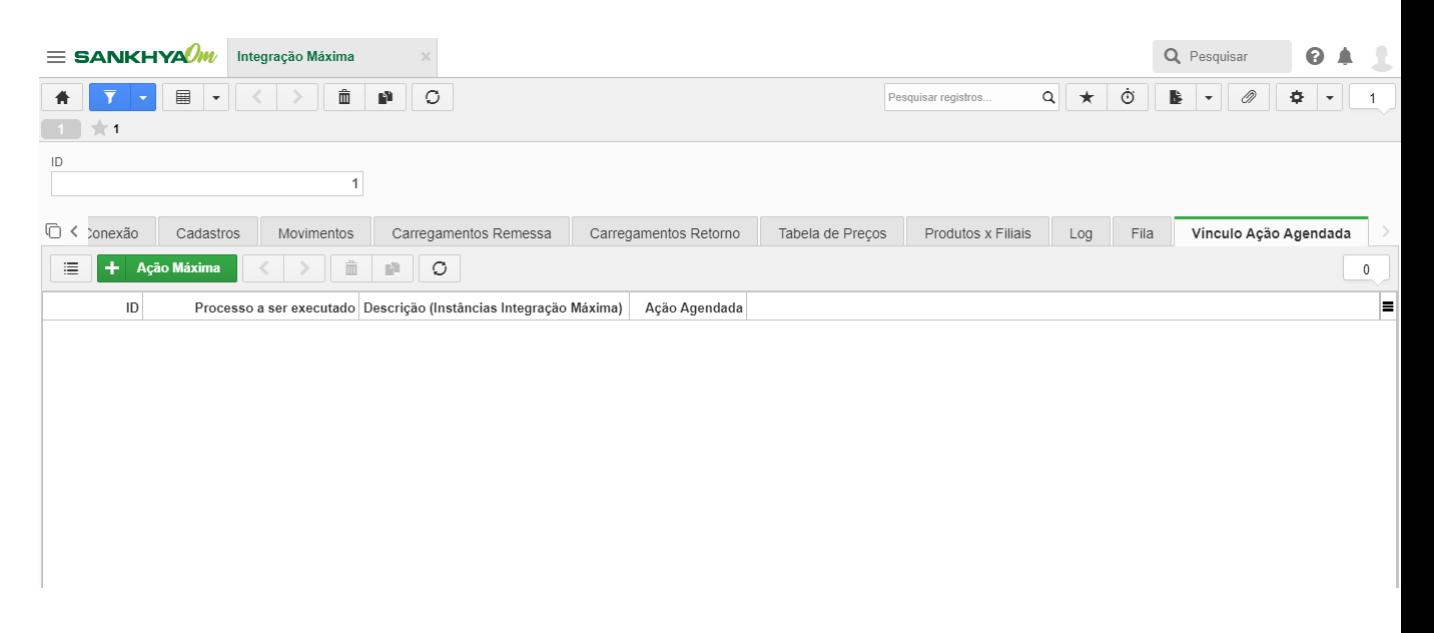

Figura 8 – Aba - Vínculo Ação agendada.

Além do envio MANUAL explicado nos itens anteriores, Também será possível executar a integração de forma AUTOMÁTICA.

Assim cada processo de envio ou retorno de dados poderá ser configurado em ações agendadas com frequência de envio diferente para cada grupo de processos.

Para isso é necessário:

- 1. Criar a ação agendada ( Na tela padrão de ações agendadas do Sankhya-Om ).
- 2. Colocar o JAR da integração Máxima ( É disponibilizado no pacote da Extensão Sankhya x Máxima ).
- 3. Configurar o tempo de execução da mesma no intervalo de tempo conforme a necessidade do processo do cliente.
- 4. Na aba "Vínculo Ação Agendada" da tela "Integração Máxima", deve-se vincular a ação agendada criada com os processos desejados que esta ação deverá executar. Pode ser um processo apenas ou vários. Exemplo:

Pode-se criar uma ação agendada "CADASTROS MÁXIMA" e vincular os processos de envio de cadastros para a Máxima com a frequência DIÁRIA.

Pode-se criar uma ação agendada "MOVIMENTOS MÁXIMA" e vincular os processos de envio/recebimento de movimentos da Máxima com a frequência 5 MINUTOS.

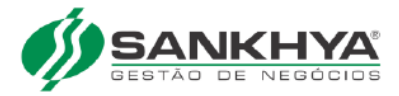

Esse exemplo foi com duas ações agendadas, mas você pode criar vários grupos se precisar de frequência de envio/recebimentos diferentes. exemplo:

- uma diária ( roda uma vez por dia );
- uma para rodar 2 vezes ao dia ( 12h em 12h );
- uma para rodar de hora em hora;
- uma para rodar de 5 em 5 minutos ( normalmente movimentos.

#### IMPORTANTE:

- 1. Se o processo não for necessário, basta não configurar o mesmo na ação agendada, assim ele não irá rodar, evitando consumo de servidor de aplicações e Banco de Dados sem necessidade. Só devem configurar os que realmente serão utilizados pelo cliente e com intervalo de tempo o quanto MAIOR MELHOR. Pois quanto maior a frequência de envio, maior será o consumo do Servidor de Aplicações e Banco de Dados.
- 2. Quando criar uma ação agendada na tela de Ações Agendadas deixar a opção Transação Automática DESMARCADA.

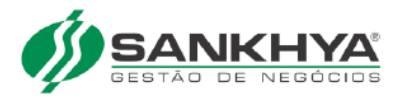

#### <span id="page-17-0"></span>2.1.9 Aba - Geral

| $\equiv$ SANKHYA $\ell$ M<br>Integração Máxima |                                                  |                                           | ℯ<br>Q Pesquisar                                                                |
|------------------------------------------------|--------------------------------------------------|-------------------------------------------|---------------------------------------------------------------------------------|
| 面<br>圛<br>$\overline{\phantom{a}}$             | $\mathcal{O}$<br>$\mathbf{p}$                    | Q<br>Pesquisar registros                  | Ò<br>0<br>$\star$<br>۰<br>В<br>$\overline{\phantom{a}}$<br>$\blacktriangledown$ |
| $\frac{1}{2}$ 1                                |                                                  |                                           |                                                                                 |
| ID                                             |                                                  |                                           |                                                                                 |
|                                                |                                                  |                                           |                                                                                 |
| Ō<br>Dados de Conexão<br>Geral                 | Carregamentos Remessa<br>Cadastros<br>Movimentos | Carregamentos Retorno<br>Tabela de Precos | $\rightarrow$<br>Fila<br>Produtos x Filiais<br>Log                              |
| Dados                                          |                                                  |                                           |                                                                                 |
| Modelo Remessa Pronta Entrega                  | Modelo Retorno Pronta Entrega                    | <b>Financeiro Modelo</b>                  | Local Mercadorias em Trânsito                                                   |
| 387 Q                                          | 387 Q                                            | 157 Q                                     | 1000 Q DEPOSITO                                                                 |
| Local Produto Pré-Venda                        | <b>TOP Baixa de Títulos Recebidos</b>            | Tipo de Título Cartório                   | <b>Tipo de Título Protesto</b>                                                  |
| 1000 Q DEPOSITO                                | Q                                                |                                           | Q                                                                               |
| Modelo Pedidos Pré-Venda                       | Qtd Dias Compras Pendentes                       | Modelo Pronta Entrega (Pedidos)           | TOP Entrega Balcão                                                              |
| Q                                              | 30                                               | Q                                         |                                                                                 |
| Modelo Pronta Entrega (Notas)                  | Quantidade Dias Carregamento                     | Qtd Dias Notas                            | Dias Histórico Vendas                                                           |
| Q                                              | 30                                               | 30                                        | 30                                                                              |
| Quantidade Dias Caixas                         | Dias Pedidos à Roteirizar                        | TOP para Transferência Bancária           | Qtd. Dias Ponto Vendedor                                                        |
| $\overline{2}$                                 | 1                                                | Q                                         |                                                                                 |
| TOP NF Retorno Remessa                         | TOP Orçamento Pré-Venda                          | Local Estoque Empresa                     | <b>TOP Retorno Descarga</b>                                                     |
|                                                |                                                  | 1000                                      |                                                                                 |

Figura 9 – Aba - Geral.

Nesta aba deve-se configurar todas as informações que impactam no processo de envio ou recebimento de dados à Máxima. Segue explicativo de cada campo:

**Modelo Remessa Pronta Entrega:** Deve-se configurar um cabeçalho modelo para as "Remessa Pronta Entrega" Essa nota dará baixa no estoque da EMPRESA para que esse estoque seja alocado no veículo posteriormente. A TOP informada nesse modelo deve ser do tipo VENDA e o campo "Tipo de Venda Máxima" - configurado em 13 Estoque Veículo (Pronta Entrega). No campo de TOP Destino, preencher com uma TOP também com o campo "Tipo de Venda Máxima" - configurado em 13 Estoque Veículo (Pronta Entrega), que servirá para o abastecimento do veículo.

**Modelo Retorno Pronta Entrega:** Deve-se configurar um cabeçalho modelo para o "Retorno Pronta Entrega". Essa nota fará a baixa do estoque do LOCAL VENDE-DOR/VEÍCULO para depois dar a entrada no LOCAL da EMPRESA. A TOP informada nesse modelo deve ser do tipo VENDA e dando BAIXA no estoque.

**Financeiro Modelo:** Deve-se configurar um financeiro modelo que será usado na importação dos financeiros gerados pelo Pronta Entrega.

**Local Mercadorias Em Trânsito:** Deve-se configurar o LOCAL para mercadorias em Trânsito. Este LOCAL irá receber o estoque das mercadorias que estão nos veículos e que devem voltar ao estoque da empresa.

**mportante:** Como a nota emitida para retorno é apenas de retorno SIMBÓLICO. A mercadoria fica neste local provisoriamente até fazer a nova nota de remessa SIMBÓLICA.

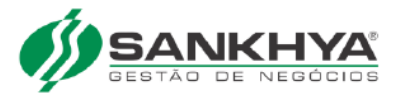

Este processo deve ser usado quando os veículos pronta entrega NÃO retornam a empresa com frequência. E os abastecimentos de estoque nos veículos são feitos fora da empresa.

**Local Produto Pré-Venda:** Deve-se configurar o LOCAL padrão de estoque onde será consumido o estoque quando o pedido de Pré-Venda for importado da Máxima.

**TOP Baixa Títulos Recebidos:** Deve-se configurar qual será a "TOP de baixa de financeiro" que será usada para baixar os títulos que sejam recebidos pelo MOBILE da Máxima.

**Tipo de Título Cartório:** Deve-se configurar o Tipo de Título que será usado para Registro em Cartório

**Tipo de Título Protesto:** Deve-se configurar o Tipo de Título que será usado para Protesto de Títulos Vencidos

**Modelo Pedidos Pré-Venda:** Deve-se configurar um cabeçalho modelo para os pedidos de PRÉ-VENDA. A TOP deve ser configurada de acordo com o tipo de movimento Máxima. Ver o item "Tipos de Operação ( TOP )" deste manual.

**Modelo Pronta Entrega ( Pedidos ):** Deve-se configurar um cabeçalho modelo para os PEDIDOS Pronta Entrega. Estes pedidos entram no ERP vindo da Máxima quando os vendedores estão ONLINE. o ERP fatura automaticamente estes pedidos em NOTA e devolve à Máxima. A TOP deve ser configurada de acordo com o tipo de movimento Máxima. Ver o item "Tipos de Operação ( TOP )" deste manual.

**Top de Orçamento:** Deve-se configurar nesse campo o código da TOP que será usada para os pedidos entram como orçamento da máxima.

**Qtd Dias Compras Pendentes:** Deve-se configurar a quantidade de dias para buscar pedidos de compras pendentes de entrega. O valor padrão será 30 dias. Quanto MENOR a quantidade de dias, mais rápido a performance. Quanto MAIOR a quantidade de dias, mais lento a performance.

**TOP Entrega Balcão:** Deve-se configurar nesse campo o código da TOP que será usada para os pedidos que terão entrega no balcão, ( não usará o processo de logística ). O ERP não tratará como uma TOP diferente durante o processo de faturamento. Essa separação de TOPs servirá apenas para facilitar o processo manual do faturista.

**Modelo Pronta Entrega ( Notas ):** Deve-se configurar um cabeçalho modelo para as NOTAS Pronta Entrega. Este modelo será usado para importar as NOTAS emitidas pela Máxima em contingência. É utilizado quando o vendedor está OFFLINE. A TOP deve ser configurada de acordo com o tipo de movimento Máxima. Ver o item "Tipos de Operação ( TOP )" deste manual. Deve ser também uma TOP configurada para "FSDA" já que a nota já foi emitida em contingência pela Máxima. o ERP vai apenas enviar essa nota à SEFAZ.

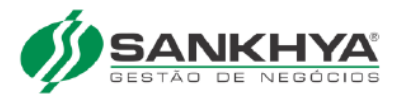

**Qtd Dias Carregamentos:** Deve-se configurar a quantidade de dias para envio de carregamentos à Máxima. Carregamentos são Ordens de Carga do ERP ou Carregamentos do Pronta Entrega que são agrupadores de notas enviadas ao veículo Pronta Entrega. O valor padrão será 1 dia. Quanto MENOR a quantidade de dias, mais rápido a performance de envio. Quanto MAIOR a quantidade de dias, mais lento a performance de envio.

**Qtd Dias Notas:** Deve-se configurar a quantidade de dias para envio à Máxima de notas de vendas, compras, devoluções de vendas.. O valor padrão será 1 dia. Quanto MENOR a quantidade de dias, mais rápido a performance de envio. Quanto MAIOR a quantidade de dias, mais lento a performance de envio.

**Dias Histórico Vendas:** Deve-se configurar em quantos dias as vendas serão enviadas à Máxima como Histórico de Vendas. Esse valor pode ser configurado de acordo com a necessidade desejada. Exemplo: se configurar 7, será enviado as vendas dos últimos 7 dias. se configurar 180, será enviado as vendas dos últimos 180 dias. O padrão será de 30 dias. Quanto MENOR a quantidade de dias, mais rápido a performance de envio. Quanto MAIOR a quantidade de dias, mais lento a performance de envio.

**Quantidade Dias Caixas:** Quantidade de dias usados na busca por dados de prestação de contas de de vendedores.

**Dias Pedidos à Roteirizar:** Deve-se configurar quantos dias serão considerados para enviar pedidos à roteirizar. Esse valor pode ser configurado de acordo com a necessidade desejada. O padrão será de 1 dia. ( apenas pedidos do próprio dia serão enviados para roteirizar )

**Top Retorno da Remessa P.E. ( Pronta Entrega ):** Deve-se configurar uma TOP tipo VENDA e dando Entrada no estoque Será usada para dar a entrada simbólica no local estoque empresa.

**Local Estoque Empresa:** Deve-se configurar o LOCAL padrão de estoque onde será movimentado estoque de retorno. É usado no modelo Pronta Entrega onde será colocado o estoque retornado dos veículos.

**Top P.E. Retorno Descarga:** Deve-se configurar uma TOP tipo VENDA e dando Entrada no estoque Será usada para dar a entrada no estoque do estoque baixado do veículo para a empresa.

**Qtd Dias Ponto Vendedores:** Deve-se configurar a quantidade de dias para buscar registro de ponto dos vendedores que foi apontado pelo força de vendas. O valor padrão será 1 dia. Quanto MENOR mais rápido a performance. Quanto MAIOR mais lento a performance.

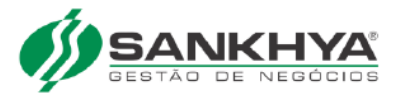

**Envia Pedidos Pendentes à Roteirizar?:** Deve-se configurar se deseja enviar ou não pedidos pendentes à roteirizar.

Se marcado com SIM, serve para agilizar o processo logístico enquanto resolve as pendências burocráticas de cadastros e liberações comerciais/financeiras.

Se marcado com NÃO, somente pedidos já resolvidos as suas liberações comerciais/financeiras e confirmados serão enviados para roteirizar.

O padrão é enviar apenas os pedidos CONFIRMADOS.

**Enviar Gerentes de Vendas?:** Deve-se marcar esta opção quando os gerentes de vendas também serão vendedores no MOBILE da Máxima.

**Gravar LOG?:** O LOG de sucesso ou erro é gravado sempre, independente desta marcação. Deve-se configurar esta opção como ligado apenas quando estiver procurando erro de execução. Pois esta opção força gravar um log mais completo. Só usar momentaneamente, pois gera PERDA DE PERFORMANCE.

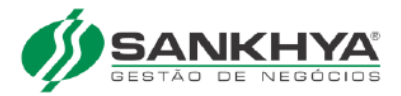

## <span id="page-21-0"></span>2.2 Tipos de Operação ( TOP )

Na tela de Tipos de Operações no Sankhya-Om

É necessário configurar uma, e somente uma, TOP com cada uma destas opções abaixo, caso for utilizar o processo abaixo: Campo "Tipo de Venda Máxima" ( TGF-TOP.AD\_MAXIMA\_TIPOVENDA ) com as opções:

- $\bullet$  1 VENDA (PRÉ-VENDA);
- 5 BONIFICAÇÃO (PRÉ-VENDA);
- 7 VENDA FUTURA (PRÉ-VENDA);
- 11 TROCA (PRÉ-VENDA);
- 13 ESTOQUE VEÍCULO (PRONTA ENTREGA);
- 14 VENDA (PRONTA ENTREGA);
- 24 BONIFICAÇÃO (PRONTA ENTREGA).

Essas configurações podem ser divididas em vendas Balcão(ERP) ou Força de vendas. Como *default* a TOP vai ser cadastrada como Força de Vendas, caso seja necessário para atender ao processo do cliente a configuração de uma TOP Balcão pode ser feita para processos como Vendas, Bonificação, etc. Para realizar essa configuração deve ser criada uma nova TOP selecionando o "Tipo de Venda Máxima"desejado e informando o campo "Origem do Lançamento"como **ERP**.

IMPORTANTE: Configurar apenas TOP essenciais que realmente serão utilizadas no processo pelo cliente. Quanto mais TOPs estiverem configuradas, mais pesado será o envio de tributações.

A Máxima não tem o conceito de Tipo de Operação. Portanto os códigos acima da Máxima são fixos e só permitem estes tipos de movimentos. Sem a possibilidade de cadastrar novos tipos.

Cada tipo de evento deve ter uma **única TOP** associada a ele, isso porque a integração escolhe de forma automática qual TOP será usada para gerar cada evento usando o TIPOVENDA da Máxima. **Quando mais de uma TOP estiver marcada o sistema poderá escolher uma TOP indesejada**, por isso é importante ter apenas uma TOP de cada tipo ( se necessário ).

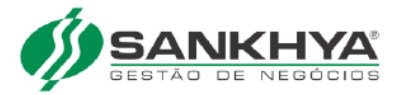

# <span id="page-22-0"></span>3 Cadastros

A maioria dos cadastros tem nas suas telas um campo "Integra com a Máxima". Quando este campo existir no cadastro ele deve ser "checado" quando desejar que aquela linha seja enviada à Máxima. Os cadastros que não tem este campo terá o envio completo ( todas as linhas ).

#### <span id="page-22-1"></span>3.1 Produtos

Para enviar produtos deve configurar o campo "Integra com a Máxima" no cadastro de produtos.

Na tela "Integração Máxima" Aba Cadastros, selecionar "Produtos" e clicar em Executar. ou pela ação agendada vinculando o código 4. View de integração "VW\_MAXIMA\_PRODUTOS".

### <span id="page-22-2"></span>3.2 Marca

A marca é enviada automaticamente quando informa uma nova marca direto pelo cadastro de produto ou pela tela de cadastro de Marcas. Na tela "Integração Máxima" Aba Cadastros, selecionar "Marcas" e clicar em Executar. Ou via ação agendada vinculando o código 23.

View de integração "VW\_MAXIMA\_MARCA".

#### <span id="page-22-3"></span>3.3 Embalagens

Embalagens para a Máxima é equivalente ao cadastro de Volume Alternativo do Sankhya-Om.

O ERP envia à Máxima todos os volumes alternativos de produtos marcados para serem enviados à Máxima

Importante: Só serão enviados Volumes Alternativos que tenham código de barras preenchido, tanto na tabela de produtos quanto na tabela de volumes alternativos. .

Na tela "Integração Máxima" Aba Cadastros, selecionar "Embalagens" e clicar em Executar.Ou via ação agendada vinculando o código 33.

View de integração "VW\_MAXIMA\_EMBALAGENS".

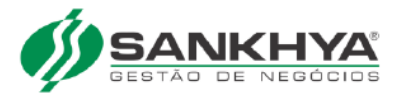

#### <span id="page-23-0"></span>3.4 Fornecedores

Um fornecedor no sistema Máxima é um "Parceiro" do sistema Sankhya-Om que esteja marcado como FORNECEDOR e marcado para integrar com a máxima.

Na tela "Integração Máxima" Aba Cadastros, selecionar "Fornecedores" e clicar em Executar. Ou via ação agendada vinculando o código 18. View de integração "VW\_MAXIMA\_FORNECEDOR".

## <span id="page-23-1"></span>3.5 Clientes ( Envio )

#### SENTIDO: Sankhya para Máxima

Um cliente no sistema Máxima é um "Parceiro" do sistema Sankhya-Om que esteja marcado como CLIENTE e marcado como integrar máxima. Nessa integração usamos o código de tipo de título padrão para cobrança dos clientes, configurado através do parâmetro já existente no ERP: "TIPTITDINHEIRO" na tela "Preferencias".

Na tela "Integração Máxima" Aba Cadastros, selecionar "Clientes" e clicar em Executar. Ou via ação agendada vinculando o código 3. View de integração "VW\_MAXIMA\_CLIENTE".

## <span id="page-23-2"></span>3.6 Clientes ( Retorno )

#### SENTIDO: Máxima para Sankhya

Clientes cadastrados na Máxima serão importados ao Sankhya-Om. Como o cadastro de clientes da Máxima não é completo como no ERP, estes cadastros importados devem ser complementados com informações necessárias para o ERP. ( de acordo com a necessidade de uso ).

#### <span id="page-23-3"></span>3.7 Contatos de Clientes

Os Contatos dos Parceiros do sistema Sankhya-Om que estejam marcados como CLIENTE e integrar máxima, serão enviados à Máxima.

Na tela "Integração Máxima" Aba Cadastros, selecionar "Contatos" e clicar em Executar. Ou via ação agendada vinculando o código 70. View de integração "VW\_MAXIMA\_CONTATOS".

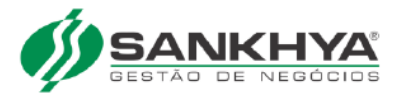

#### <span id="page-24-0"></span>3.8 Crédito de Clientes

O ERP envia à Máxima o crédito de cada cliente marcado para enviar à Máxima.

Na tela "Integração Máxima" Aba Cadastros, selecionar "Crédito de Clientes" e clicar em Executar. Ou via ação agendada vinculando o código 17. View de integração "VW\_MAXIMA\_CLIENTESCREDITOS".

#### <span id="page-24-1"></span>3.9 Departamentos

Os produtos no sistema Máxima são organizados em grupos pertencentes a uma hierarquia de quatro níveis.

- Departamento;
- Seção;
- Categoria;
- Sub-Categoria.

No sistema Sankhya-Om os produtos devem estar organizados em grupos de produtos que podem estar aninhados de maneira equivalente em: 4, 3, 2 ou 1 nível(eis)

Cada um destes níveis serão enviados à Máxima como segue:

- Primeiro Nível é o DEPARTAMENTO;
- Segundo Nível é a SEÇÃO;
- Terceiro Nível é a CATEGORIA;
- Quarto Nível é a SUB-CATEGORIA.

Para que o Grupo de Produtos seja enviado à Máxima deve-se configurar o campo "Integra com a Máxima" no cadastro de grupo de produtos.

Na tela "Integração Máxima" Aba Cadastros, marcar uma ou mais destas opções

- Departamento:
- Seção;
- Categoria;
- Sub-Categoria.

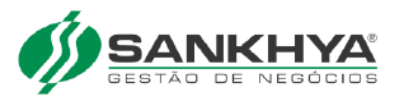

e clicar em Executar. Ou via ação agendada vinculando os códigos 5, 56, 57 e 58. Views de integração "VW\_MAXIMA\_DEPARTAMENTO", "VW\_MAXIMA\_SECAO", "VW\_MAXIMA\_CATEGORIA" e "VW\_MAXIMA\_SUBCATEGORIA".

#### <span id="page-25-0"></span>3.10 Seções

Ver item departamentos

#### <span id="page-25-1"></span>3.11 Categorias

Ver item departamentos

### <span id="page-25-2"></span>3.12 Subcategorias

Ver item departamentos

#### <span id="page-25-3"></span>3.13 Atividades

A Máxima necessita de enviarmos ao menos um tipo de atividade. Esse conceito não existe no Sankhya-Om. Então enviamos apenas uma linha fixa

• Atividade Geral

Na tela "Integração Máxima" Aba Cadastros, selecionar "Atividades" e clicar em Executar. Ou via ação agendada vinculando os código 28.

### <span id="page-25-4"></span>3.14 Cidades

Para enviar cidades deve-se configurar o campo "Integra com a Máxima" no cadastro de cidades.

Na tela "Integração Máxima" Aba Cadastros, selecionar "Cidades" e clicar em Executar. Ou via ação agendada vinculando os código 1. View de integração "VW\_MAXIMA\_TSICID".

### <span id="page-25-5"></span>3.15 Endereços dos Clientes

Os endereços de entrega são enviados baseado na combinação contato x endereço Será enviado o endereço de cada contato de um CLIENTE marcado para enviar à Máxima.

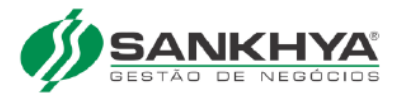

**IMPORTANTE:** Só será enviado os endereços de contatos dos clientes que estejam com o campo "Entrega no Endereço do Contato" marcado.

Na tela "Integração Máxima" Aba Cadastros, selecionar "Endereços dos Clientes" e clicar em Executar. Ou via ação agendada vinculando os código 14. View de integração "VW\_MAXIMA\_CLIENTESENDERECOS".

#### <span id="page-26-0"></span>3.16 Regiões

Uma região no sistema Máxima é equivalente a tabela de preço no Sankhya-Om, para integrar basta marcar uma tabela de preço que esteja em vigor para ser integrada.

Marcar o campo "Integra com a Máxima" na aba "Tabelas de Preços" da tela "Integração Máxima" Apenas as tabelas de preço marcadas serão enviadas à Máxima.

Na tela "Integração Máxima" Aba Cadastros, selecionar "Regiões" e clicar em Executar. Ou via ação agendada vinculando os código 2. View de integração "VW\_MAXIMA\_REGIAO".

### <span id="page-26-1"></span>3.17 Funcionários / Usuários

Os funcionários para a Máxima será o cadastro de usuário do Sankhya-Om em conjunto com algumas informações do cadastro de funcionário do Sankhya-Om.

Para enviar funcionários deve configurar o campo "Integra com a Máxima" no cadastro de usuários do Sankhya-Om

Na tela "Integração Máxima" Aba Cadastros, selecionar "Funcionários" e clicar em Executar. Ou via ação agendada vinculando os código 26. View de integração "VW\_MAXIMA\_FUNCIONARIOS".

#### <span id="page-26-2"></span>3.18 Vendedores

Para enviar vendedores deve configurar o campo "Integra com a Máxima" no cadastro de vendedores.

Na tela "Integração Máxima" Aba Cadastros, selecionar "Vendedores" e clicar em Executar. Ou via ação agendada vinculando os código 7. View de integração "VW\_MAXIMA\_VENDEDOR".

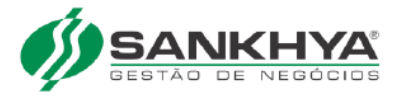

#### <span id="page-27-0"></span>3.19 Supervisores

Para enviar os supervisores configurar o campo "Integra com a Máxima" no cadastro de vendedores para os vendedores que são do tipo Supervisores

Na tela "Integração Máxima" Aba Cadastros, selecionar "Supervisores" e clicar em Executar. Ou via ação agendada vinculando os código 8. View de integração "VW\_MAXIMA\_SUPERVISOR".

#### <span id="page-27-1"></span>3.20 Clientes x Vendedores

O ERP envia à Máxima o vínculo de clientes x vendedores. Representantes por Vendedor. Tabela: TGFRPV

**IMPORTANTE:** No cadastro de Parceiros o campo Vendedor Preferencial será sempre utilizado pela Máxima como prioridade quando estiver informado. Quando esse campo não informado a Máxima usa a relação Vendedor x Cliente da tabela TGFRPV

Na tela "Integração Máxima" Aba Cadastros, selecionar "Clientes por Vendedores" e clicar em Executar. Ou via ação agendada vinculando os código 34. View de integração "VW\_MAXIMA\_CLIENTES\_VENDEDOR".

#### <span id="page-27-2"></span>3.21 Motoristas

Para enviar os Motoristas configurar o campo "Integra com a Máxima" no cadastro de parceiros para os parceiros do tipo MOTORISTA. Ou via ação agendada vinculando o código 46.

View de integração "VW\_MAXIMA\_MOTORISTAS".

### <span id="page-27-3"></span>3.22 Cobranças / Tipos de Título

As Cobranças para a Máxima são os Tipos de Título no Sankhya-Om Para enviar as cobranças configurar o campo "Integra com a Máxima" no cadastro de Tipo de Título.

Na tela "Integração Máxima" Aba Cadastros, selecionar "Cobranças" e clicar em Executar. Ou via ação agendada vinculando o código 9. View de integração "VW\_MAXIMA\_COBRANCAS".

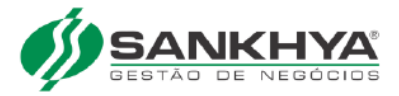

#### <span id="page-28-0"></span>3.23 Naturezas

Para enviar as naturezas, configurar o campo "Integra com a Máxima" no cadastro de Natureza

Na tela "Integração Máxima" Aba Cadastros, selecionar "Naturezas" e clicar em Executar. Ou via ação agendada vinculando o código 37. View de integração "VW\_MAXIMA\_NATUREZAS".

## <span id="page-28-1"></span>3.24 Planos Pagamentos / Tipo de Negociação

Um plano de pagamento na Máxima é equiparado ao Tipo de Negociação do Sankhya-Om

Para enviar os planos de pagamento configurar o campo "Integra com a Máxima" no cadastro de Tipo de Negociação.

Na tela "Integração Máxima" Aba Cadastros, selecionar "Planos de Pagamento" e clicar em Executar. Ou via ação agendada vinculando o código 24. View de integração "VW\_MAXIMA\_PLANO\_PGTO".

### <span id="page-28-2"></span>3.25 Cobranças x Planos Pagamentos

A ligação de Cobranças x Planos de pagamentos é equivalente a vincular os tipos de título com os tipos de negociação.

É preciso configurar os Tipos de Negociação e Tipos de Título marcando o campo "Integra com a Máxima"

Na tela "Integração Máxima" Aba Cadastros, selecionar "Cobranças x Planos de Pagamento" e clicar em Executar. Ou via ação agendada vinculando o código 35. View de integração "VW\_MAXIMA\_COBRANCAS\_PAGAMENTOS".

#### <span id="page-28-3"></span>3.26 Planos Pagamentos x Clientes

Os planos de pagamentos podem ser amarrados aos clientes. Exemplo: Tipo de Negociação específica de um ou mais clientes.

Esta ligação deve ser feita usando o grupo de autorização do cadastro de parceiro e do tipo de negociação. Uma vez ligada, apenas os clientes daquele grupo de autorização poderão usar aquele tipo de negociação. Se o tipo de negociação não tiver grupo de autorização ele poderá ser usado por todos os clientes.

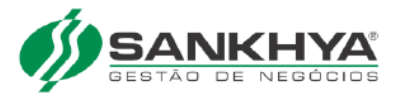

Para integrar:

- O tipo de negociação deve estar com o campo Integra com a Máxima marcado.
- O parceiro cliente deve estar com o campo Integra com a Máxima marcado.
- O parceiro cliente deve ser associado com o tipo de negociação pelo grupo de autorização.

**IMPORTANTE:** O ERP envia as informações de limite de venda por forma de pagamento para a Máxima e eles vão validar a regra no força de vendas.

A Máxima faz as validações e liberação por alçada e entrega ao SANKHYA o pedido pronto e aprovado.

Na tela "Integração Máxima" Aba Cadastros, selecionar "Planos de Pagamento x Clientes" e clicar em Executar. Ou via ação agendada vinculando o código 29. View de integração "VW\_MAX\_PLANO\_PGTO\_CLIE".

#### <span id="page-29-0"></span>3.27 Títulos em aberto

Um título em aberto é uma prestação de título para o sistema Máxima.

Os títulos em aberto ( receitas ainda não recebidas ) sempre serão enviados à Máxima, que por sua vez vai distribuir apenas ao vendedor que atende o cliente. Assim o vendedor só vê o título em aberto dos clientes que ele atende.

É possível o usuário do financeiro marcar no financeiro em específico ( Máxima recebe? ), permitindo assim que aquele financeiro em específico seja recebido ( Baixado ) pelo aplicativo da Máxima.

Na tela "Integração Máxima" Aba Cadastros, selecionar "Títulos em Aberto" e clicar em Executar. Ou via ação agendada vinculando o código 19. View de integração "VW\_MAXIMA\_TITULOS\_ABERTO".

#### <span id="page-29-1"></span>3.28 Tabela de Preços

A Máxima suporta as tabelas de preços por:

- **Tabela de preço geral ( Tabela Única )**; Serão enviados os preços da tabela 0 (zero).
- **Tabela de preço por Região;** Enviamos a tabela de preço que está informada no cadastro de região.

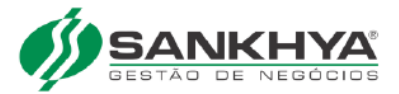

• **Tabela de preço por Parceiro (Clientes).** Será enviado a tabela de preço informada no cadastro dos clientes.

Marcar o campo "Integra com a Máxima" na aba "Tabelas de Preços" da tela "Integração Máxima" Apenas as tabelas de preço marcadas serão enviadas à Máxima. Ou via ação agendada vinculando o código 16. View de integração "VW\_MAXIMA\_TABELA\_PRECO".

**IMPORTANTE:** Se no cadastro de CLIENTE ou da REGIÃO estiver configurado com uma tabela de preços e esta tabela de preço não estiver marcada para enviar à Máxima, será notificado pela Máxima a incoerência do cadastro.

#### <span id="page-30-0"></span>3.29 Estoque

O envio de estoque é feito sem configuração direta no estoque. Se o produto, empresa e local estão marcados para enviar a Máxima, então o estoque desta combinação também será enviado. Ou via ação agendada vinculando o código 6. View de integração "VW\_MAXIMA\_ESTOQUE".

#### <span id="page-30-1"></span>3.30 Filiais

As filiais no sistema da Máxima são empresas no sistema Sankhya-Om.

Para enviar as "Filiais" configurar o campo "Integra com a Máxima" no cadastro de empresas.

Na tela "Integração Máxima" Aba Cadastros, selecionar "Filiais" e clicar em Executar. Ou via ação agendada vinculando o código 10. View de integração "VW\_MAXIMA\_EMPRESA".

#### <span id="page-30-2"></span>3.31 Praças

Uma praça no sistema Máxima é equivalente a tabela de preço no Sankhya-Om

Marcar o campo "Integra com a Máxima" na aba "Tabelas de Preços" da tela "Integração Máxima" Apenas as tabelas de preço marcadas serão enviadas à Máxima.

Na tela "Integração Máxima" Aba Cadastros, selecionar "Praças" e clicar em Executar. Ou via ação agendada vinculando o código 16.

View de integração "VW\_MAXIMA\_TABELA\_PRECO".

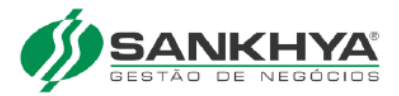

#### <span id="page-31-0"></span>3.32 Produtos x Filiais

Produtos x Filiais são relações de produtos com empresas no sistema Sankhya-Om.

Será enviado à Máxima a relação informada no cadastro de produtos, aba Produto x Empresa

Na tela "Integração Máxima" Aba Cadastros, selecionar "Produtos x Filiais" e clicar em Executar. Ou via ação agendada vinculando o código 11. View de integração "VW\_MAXIMA\_PROD\_FILIAIS".

#### <span id="page-31-1"></span>3.33 Tributos

Cenários Tributários para a Máxima são as configurações de impostos que devem ser aplicadas nas vendas.

Todos os produtos, empresas e clientes que estejam marcados para enviar à Máxima terão o envio da tributação correspondente.

A combinação de TOP x Empresas x Clientes x Produtos, compõem as linhas de tributações que serão enviadas à Máxima.

**IMPORTANTE:** Quanto mais TOPs forem configurados para enviar à Máxima, mais linhas de tributação vai resultar e mais pesado será o envio destas tributações.

A tributações enviadas são:

- ICMS
- IPI
- $\bullet$  ST
- CFOP de cada operação
- etc

Exceções tributárias e regimes especiais não estão cobertas pela integração com a Máxima.

**IMPORTANTE:** Solicitar documentação da Máxima com explicativo de quais operações tributárias são suportadas no MOBILE da Máxima.

Na tela "Integração Máxima" Aba Cadastros, selecionar "Tributos" e clicar em Executar. Ou via ação agendada vinculando aos código 25 e 59. Respectivas às View de integração "VW\_MAXIMA\_TRIBUTOS\_M","VW\_MAXIMA\_TRIBUTOS\_D".

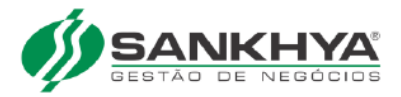

#### <span id="page-32-0"></span>3.34 Veículos

Para enviar veículos deve configurar o campo "Integra com a Máxima" no cadastro de veículos.

Na tela "Integração Máxima" Aba Cadastros, selecionar "Veículos" e clicar em Executar. Ou via ação agendada vinculando o código 22. View de integração "VW\_MAXIMA\_VEICULOS".

## <span id="page-32-1"></span>3.35 Bancos

O ERP envia à Máxima todos os bancos cadastrados no ERP. Na tela "Integração Máxima" Aba Cadastros, selecionar "Bancos" e clicar em Executar. Ou via ação agendada vinculando o código 53.

View de integração "VW\_MAXIMA\_BANCOS".

#### <span id="page-32-2"></span>3.36 Promoções

O ERP envia à Máxima todas as promoções com data de vigência não expirada baseado nas configurações abaixo:

Os tipos de promoção suportadas pela Máxima são:

- Promoção por Produto
- Promoção por Grupo de Produto
- Por Parceiro (cliente)
- Por Empresa
- Por Quantidade

Somente as promoções do tipo Percentual são enviadas. Todos os outros tipos de promoção suportados pelo ERP NÃO são enviados a Máxima.

Na tela "Integração Máxima" Aba Cadastros, selecionar "Promoções" e clicar em Executar. Ou via ação agendada vinculando o código 49. Views de integração "VW\_MAXIMA\_PROMOCOES" e VW\_MAXIMA\_PROMOCOES\_VLR.

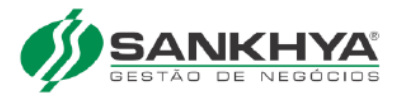

### <span id="page-33-0"></span>3.37 Contas Bancárias

Para enviar contas bancárias deve configurar o campo "Integra com a Máxima" no cadastro de contas bancárias.

Na tela "Integração Máxima" Aba Cadastros, selecionar "Contas Bancárias" e clicar em Executar. Ou via ação agendada vinculando o código 47. View de integração "VW\_MAXIMA\_ROTAS".

## <span id="page-33-1"></span>3.38 Rotas

Rotas para a Máxima são as sequências de visitas dos vendedores.

O ERP envia à Máxima todas as sequência de visitas dos vendedores que estão marcados para integrar com à Máxima.

Na tela "Integração Máxima" Aba Cadastros, selecionar "Rotas" e clicar em Executar. Ou via ação agendada vinculando o código 47. View de integração "VW\_MAXIMA\_ROTAS".

#### <span id="page-33-2"></span>3.39 Metas de Vendas

Será enviado à Máxima as metas de vendas simplificadas dos tipos:

- Vendedor;
- Grupo de Produtos;
- Produtos.

O envio se dará por meio da ação agendada vinculando o código 69. View de integração "VW\_MAXIMA\_METAS\_VENDAS".

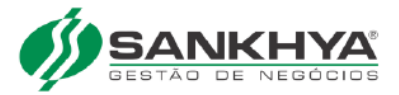

# <span id="page-34-0"></span>4 Movimentos

#### <span id="page-34-1"></span>4.1 Documentos Eletrônicos

Documentos eletrônicos são os XMLs gerados pelas notas de "pronta entrega" que são enviados à Máxima. Não há configuração necessária.

Na tela "Integração Máxima" Aba Movimentos, selecionar "Documentos Eletrônicos" e clicar em Executar. Ou via ação agendada vinculando o código 40. View de integração "VW\_MAXIMA\_DOCELETRONICO".

#### <span id="page-34-2"></span>4.2 Histórico de Pedidos

O ERP envia à Máxima o histórico de pedidos e seus status. São enviados pedidos dos últimos dias de acordo com a configuração do campo "Dias p/ Histórico de Vendas", também é necessário marcar a opção "Enviar para máxima?" como **sim** na TOP de pedido.

Na tela "Integração Máxima" Aba Movimentos, selecionar "Histórico de Pedidos" e clicar em Executar. Ou via ação agendada vinculando aos código 20 e 21.

Respectivas às view de integração:

- VW\_MAXIMA\_HISTORICO\_PD\_CAPAS;
- VW\_MAXIMA\_HISTORICO\_PD\_ITENS.

#### <span id="page-34-3"></span>4.2.1 Status do Histórico de Pedidos

Quanto ao status referente ao histórico de pedidos temos:

![](_page_34_Picture_150.jpeg)

![](_page_35_Picture_0.jpeg)

## <span id="page-35-0"></span>4.3 Criação das Ordens de Carga

No processo de logística, existem duas formas onde o usuário poderá criar as Ordens de Carga. Na primeira o usuário envia os pedidos para máxima formar as cargas e roteirizar, e na segunda as cargas são formadas no ERP e enviadas à máxima apenas para sequenciar.

#### <span id="page-35-1"></span>4.3.1 Processo 1 - Formação de Carga e roteirização (ocorre na máxima)

- 1 O usuário envia os pedidos para a máxima por meio da rotina de Envio Histórico de Pedidos encontrada na aba Movimentos da tela de Integração ou vinculando o processo 20 à uma ação agendada;
- 2 O usuário faz a formação de carga e roteirização na máxima;
- 3 O usuário recupera as cargas montadas para o ERP por meio da rotina Retorno de Roteirização encontrada na aba Movimentos da tela de Integração ou vinculando o processo 62 à uma ação agendada.

### <span id="page-35-2"></span>4.3.2 Processo 2 - Formação de Carga no ERP e sequenciamento na aplicação máxima

- 1 O usuário forma as cargas dentro do ERP;
- 2 O usuário faz o envio das cargas para a máxima sequenciar, o envio ocorre por meio da rotina Carregamentosëncontrada na aba Movimentos da tela de Integração ou vin- ¨ culando o processo 38 à uma ação agendada. *View* VW\_MAXIMA\_ORDEM\_CARGA;
- 3 O usuário recupera as cargas sequenciadas para o ERP por meio da rotina Retorno de Roteirização encontrada na aba Movimentos da tela de Integração ou vinculando o processo 62 à uma ação agendada.

**Observação:** O *check-box* **Carregamentos** encontrado na aba movimentos é responsável por:

- **Enviar as ordens de carga para sequenciamento;**
- **Enviar os status das ordens de carga para acompanhamento na máxima;**
- **Enviar carregamentos pronta entrega para a máxima.**

Os três processos foram agrupados em um único *check-box* por que estão relacionados à um mesmo *end-point* e tabela máxima. A view que gera informações para os 3 processos é a **VW\_MAXIMA\_CARREGAMENTOS**.

![](_page_36_Picture_0.jpeg)

#### <span id="page-36-0"></span>4.4 Mix Produtos x Clientes

O ERP envia à Máxima o MIX DE PRODUTOS que foram vendidos por cliente/ vendedor dentro do período configurado no campo "Dias p/ Histórico de Vendas".

Na tela "Integração Máxima" Aba Movimentos, selecionar "Mix Produtos x Clientes" e clicar em Executar. Ou via ação agendada vinculando o código 13. View de integração "VW\_MAXIMA\_MIXCLIENTES".

#### <span id="page-36-1"></span>4.5 Abastecimento Estoque Veículo - Remessa

O primeiro abastecimento de estoque dos veículos PRONTA ENTREGA deverá ser feito manualmente lançando um pedido de abastecimento pela CENTRAL VENDAS.

Esse pedido de abastecimento vai entrar no mesmo processo logístico de entrega dos pedidos feitos pela PRÉ-VENDA.

Nesse pedido é obrigatório informar:

**Vendedor:** Deve ser informado o vendedor que vai receber o estoque

**Transportadora:** Deve ser informado o parceiro transportadora do vendedor.

O pedido de abastecimento deve ser faturado para NF de "Remessa Venda Fora Estabelecimento".A TOP da NOTA deve ser:

• TIPO  $M\acute{A}XIMA = 13$  - ESTOQUE VEÍCULO (PRONTA ENTREGA)

Automaticamente (ação agendada) o ERP vai enviar essa nota à Máxima que irá processar e aguardar o aceite do estoque pelo vendedor. Isso será feito somente quando a mercadoria for entregue ao vendedor.

Será gerado nesse momento uma nota de transferência interna de local retirando o estoque do LOCAL EMPRESA enviando ao LOCAL VENDEDOR. ( Cada vendedor terá o seu local de estoque )

Na tela "Integração Máxima" Aba Movimentos, selecionar "Remessa de Estoque Veículos" e clicar em Executar. Ou via ação agendada vinculando o código 44. View de integração "VW\_MAXIMA\_REMESSA\_REAL".

![](_page_37_Picture_0.jpeg)

### <span id="page-37-0"></span>4.6 Pedidos / Notas Pronta Entrega

O ERP recebe os pedidos de pronta entrega e fatura em nota fiscal. E devolve a Máxima o XML da NF e os boletos gerados ( caso seja esta a forma de pagamento escolhida )

Na tela "Integração Máxima" Aba Movimentos, selecionar "Importar Pedidos Pronta Entrega" e clicar em Executar. Ou via ação agendada vinculando o código 30.

### <span id="page-37-1"></span>4.7 Carregamentos

Na aba Carregamentos é possível fazer o RETORNO ou REMESSA simbólica do estoque dos veículos. O usuário irá selecionar o vendedor ( ROTA ) e clicar no botão "Processar". Ou via ação agendada vinculando o código 38. View de integração "VW\_MAXIMA\_CARREGAMENTOS".

**Retorno Simbólico:** O retorno simbólico será gerado baseado no estoque que existe no LOCAL VEÍCULO. A TOP deverá ser do tipo TRANSFERÊNCIA e CFOP de "Retorno Venda Fora Estabelecimento". Esta NF irá transferir o estoque do LOCAL VENDEDOR para o LOCAL EM TRÂNSITO Sendo esta nota apenas uma NF SIMBÓLICA, já que a mercadoria continuará fisicamente no veículo.

Esse retorno pode ser realizado para multiplas empresas, desde que a integração esteja configurada corretamente.

**Remessa Simbólica:** A remessa simbólica será gerada baseada na última nota de retorno simbólico do vendedor. Ao efetuar a remessa simbólica será gerado uma nota com a TOP do tipo Máxima = 13 - ESTOQUE VEÍCULO ( PRONTA ENTREGA ) Esta remessa simbólica será exatamente igual a nota de retorno simbólico, com os mesmos produtos e quantidades. Baseado nessa nota a ação agendada irá gerar uma nota de transferência de estoque A TOP deverá ser do tipo TRANSFERÊNCIA e CFOP de "Remessa Venda Fora Estabelecimento". Esta nota irá transferir o estoque do LOCAL EM TRÂNSITO para o LOCAL VENDEDOR. Sendo esta nota apenas uma NF simbólica, já que a mercadoria já está fisicamente no veículo.

### <span id="page-37-2"></span>4.8 Pedidos Pré-Venda

O ERP busca na Máxima os pedidos gerados pela aplicação MOBILE.

Na tela "Integração Máxima" Aba Movimentos, selecionar "Pedidos Pré-Venda" e clicar em Executar. Ou via ação agendada vinculando o código 27

![](_page_38_Picture_0.jpeg)

#### <span id="page-38-0"></span>4.9 Saldo FLEX

O ERP envia o Saldo FLEX disponível de cada vendedor.

Na tela "Integração Máxima" Aba Movimentos, selecionar "Saldo Flex" e clicar em Executar. Ou via ação agendada vinculando o código 15. View de integração "VW\_MAXIMA\_FLEX\_SALDO".

#### <span id="page-38-1"></span>4.10 Pedidos para roteirização

O ERP envia à Máxima os pedidos para efetuar a roteirização.

É possível configurar para enviar somente os pedidos confirmados (Padrão) ou também os pedidos pendentes de análise comercial/financeira.

Na tela "Integração Máxima" Aba Movimentos, selecionar "Histórico Pedidos" e clicar em Executar .Ou via ação agendada vinculando o código 48. View de integração "VW\_MAXIMA\_HISTORICO\_PD\_CAPAS".

## <span id="page-38-2"></span>4.11 Registro de Ponto dos Vendedores

A importação de registro de ponto ocorre pegando os pontos do dia anterior e do dia atual. A frequência de importação pode ser diária para evitar consumo dos servidores. É feito via ação agendada vinculando o código 61.

#### <span id="page-38-3"></span>4.12 Compras pendentes

- É enviado à Máxima os pedidos de compra pendentes de entrega.
- Não faturados para NF de compra ou Faturados parcialmente.
- Somente a quantidade pendente de entrega é enviada.
- É feito via ação agendada vinculando o código 61.

View de integração "VW\_MAXIMA\_COMPRAS\_PENDENTES".

**IMPORTANTE:** Os pedidos de compra que não forem ser atendidos devem ser marcados como NÃO PENDENTE para que não sejam enviados à Máxima.

Serão enviados apenas os pedidos de compra com data superior ao informado na configuração: "Dias Considerar Compras Pendentes" da tela de configuração.

![](_page_39_Picture_0.jpeg)

## <span id="page-39-0"></span>4.13 Compras e Devoluções de Vendas

É enviado à Máxima as Notas de Compra e Devoluções de Vendas confirmadas e que estejam dentro do período informado pelo campo de configuração: "Qtd Dias Notas"

#### <span id="page-39-1"></span>4.14 Geolocalização de Clientes

Buscamos na Máxima a informação de GEOLOCALIZAÇÃO dos clientes e atualizamos no cadastro de cliente do SANKHYA-Om.

#### <span id="page-39-2"></span>4.15 Controle de Caixa dos Vendedores

No aplicativo MOBILE da Máxima o vendedor poderá informar os seguintes dados:

**DESPESAS:** Alimentação, hospedagem, combustível, etc

**RECEITAS :** Recebimentos de vendas a vista, ou de financeiros em aberto dos clientes.

**DEPÓSITOS:** São os depósitos efetuados pelo vendedor na conta bancária da empresa. Para evitar ficar se locomovendo com grandes quantias.

**MALOTE:** Quando o vendedor fecha o caixa no MOBILE ele envia o MALOTE com o restante de dinheiro/cheque (não depositado) e os comprovantes de depósitos e canhotos de notas (comprovantes de entrega).

**Fechamento do Caixa no MOBILE:** Ao fechar o caixa no MOBILE a Máxima irá efetuar uma sangria no caixa do vendedor e enviar estes valores para a conta "EM TRÂNSITO". Haverá um parâmetro no portal da Máxima onde poderá configurar qual é a conta "EM TRÂNSITO" A sangria no caixa de TODOS os vendedores irá enviar os valores para essa conta "EM TRÂNSITO" durante o transporte do MALOTE.

**Conferência:** Ao receber o MALOTE na empresa, o tesoureiro deverá conferir os valores e transferir estes VALORES da conta "EM TRÂNSITO" para a conta "TESOU-RARIA".

**Em caso de divergência** Após a conferência e havendo divergência dos valores lançados no caixa e o realmente recebido no malote, o tesoureiro deverá:

- 1. Lançar um financeiro da diferença contra o VENDEDOR, podendo esta diferença ser positiva ou negativa.
- 2. Lançar a diferença no caixa "EM TRÂNSITO" para que após a conferência de todos os malotes não reste saldo na conta "EM TRÂNSITO".

![](_page_40_Picture_0.jpeg)

**[ Opcional ]** Após o recebimento de todos os MALOTES, então faz-se um depósito para a conta bancária retirando da CONTA TESOURARIA e enviando à CONTA BANCÁRIA.

## <span id="page-40-0"></span>4.16 Mensagens aos Vendedores

Na tela de mensagens aos vendedores pode-se registrar uma mensagem a ser enviada a um vendedor.

![](_page_41_Picture_0.jpeg)

# <span id="page-41-0"></span>5 Broker

Rotina para importação de pedidos do tipo Broker da máxima. A seguir serão apresentadas as configurações necessárias para a integração.

### <span id="page-41-1"></span>5.1 Configurações

- Configuração de Empresa -> Marcar opção **Utiliza Broker Máxima?** no cadastro da empresa que irá utilizar o Broker;
- Cofinguração na TOP -> Selecionar a opção **4 Broker** no campo **Tipo de Venda Máxima** para o pedido que for utilizar como Broker.
- Tipo de Título (Cobrança) -> Marcar a opção **É Cobrança Broker Máxima?** no cadastro dos tipos de títulos que irão integrar com a máxima.
- Tabela de Preço -> Preencher os campos **N<sup>o</sup> Tabela, Cód. Representante e Cód. Estabelecimento** para as tabelas de preço que serão enviadas para a máxima como broker.

No cabeçalho da nota dentro do ERP foram criados os campos adicionais: **Cód. Estabelecimento Máxima** e **N<sup>o</sup> Tabela Máxima**, as informações desses campos são preenchidas pela **MÁXIMA** ficando a cargo do ERP apenas exibir as informações no cabeçalho do documento.

### <span id="page-41-2"></span>5.2 IMPORTANTE

A rotina de integração com o Broker foi desenvolvida apenas para enviar as informações necessárias para o lançamento de um pedido do tipo Broker no app da Máxima e depois recuperar o mesmo no ERP. Demais funcionalidades necessárias devem ser customisadas no cliente

![](_page_42_Picture_0.jpeg)

# <span id="page-42-0"></span>6 Relação de Objetos Sankhya x Máxima

## <span id="page-42-1"></span>6.1 Relação Cadastros

![](_page_42_Picture_332.jpeg)

![](_page_43_Picture_0.jpeg)

## <span id="page-43-0"></span>6.2 Relação Movimentos

![](_page_43_Picture_239.jpeg)

![](_page_44_Picture_0.jpeg)

# <span id="page-44-0"></span>7 Personalizações

#### <span id="page-44-1"></span>7.1 Informações Gerais

Caso seja necessário alguma personalização nos objetos existentes (*triggers ou views*) o usuário poderá editar o código e criar uma procedure exatamente com o **nome STP\_PERSONALIZACAO\_MAXIMA** a qual irá conter o código que deseja personalizar. Segue um exemplo da implementação em ORACLE:

![](_page_44_Figure_4.jpeg)

Figura 10 – Procedure personalizações.

**OBSERVAÇÃO**: As únicas alterações que serão refletidas na integração são alterações das regras de negócio, caso seja necessário a adição de novas informações (novos campos nas view existentes ou novas views) esse processo não atenderá.

![](_page_45_Picture_0.jpeg)

# <span id="page-45-0"></span>8 Sequência Macro-Processo

![](_page_45_Picture_13.jpeg)

Figura 11 – Sequência - Macro-Processos.

![](_page_46_Picture_0.jpeg)

# <span id="page-46-0"></span>9 Envio Personalizado

**Para fazer um envio personalizado para a Máxima Deve-se seguir os seguintes passos:**

**1** - Abrir a documentação da API da Máxima ( Swagger ):

**https://intext-oerp.solucoesmaxima.com.br:81/swagger/index.html**

**2** - Identificar na documentação da Máxima o **ENDPOINT** que irá receber os dados e anotar o nome do **ENDPOINT**.

É importante entrar em contato com o time da Máxima para ter certeza de qual entidade/endpoint irá atender tal necessidade/processo.

![](_page_46_Picture_53.jpeg)

Figura 12 – Endpoints.

![](_page_47_Picture_0.jpeg)

**3** - Ao clicar na entidade escolhida, vai aparecer conforme a imagem abaixo:

![](_page_47_Picture_31.jpeg)

então Clicar no botão POST

![](_page_47_Figure_4.jpeg)

**4** - Neste ponto, deve-se anotar a lista de propriedades da Máxima do **ENDPOINT** escolhido.

![](_page_48_Picture_0.jpeg)

**5** - Criar uma view no ERP com os campos desejados e nomear os campos na view com o mesmo nome da propriedade existente no endpoint da Máxima.

#### **Exemplo de view:**

```
CREATE OR REPLACE VIEW VW_MAXIMA_PRECOS_CLIENTES AS
SELECT T2.*, MD5LINHA AS HASH
       FROM ( SELECT ( SELECT MD5 FROM AD_MAXIMA_INTEGRA
       WHERE CHAVE = T.CHAVE AND TIPO = 501 ) AS MD5
                     , SNK_GET_MD5( T.CHAVE
                     || T.CODFILIALNF
                     || T.CODCLI
                     || T.NUMREGIAO ) AS MD5LINHA
, T.*
FROM (SELECT TO_CHAR( LPAD( PE.CODEMP, 5, 0 )
                     || LPAD( PE.CODPARC, 10, 0 )
                     || LPAD( PE.CODTAB, 5, 0 ) ) AS CHAVE
, PE.CODEMP AS CODFILIALNF
, PE.CODPARC AS CODCLI
, PE.CODTAB AS NUMREGIAO
FROM TGFPAEM PE, TSIEMP E, TGFPAR P
WHERE P.CLIENTE = 'S'
AND P.AD MAXIMA CLIENTE = 'S'
AND E.AD MAXIMA ='S'
AND PE.CODEMP = E.CODEMP
AND PE.CODPARC = P.CODPARC) T T:
```
Veja que os campos em **negrito** tem o mesmo nome que as propriedades do endpoint da Máxima. e chamamos aqui de campos de dados:

**Campos de dados:** são os campos que precisam ser enviados à Máxima.

**Campos de controle:** são os campos da view que servem para saber se a linha será alterada, incluída ou excluída na Máxima. São campos que toda view precisa ter para que o envio ocorra corretamente.

![](_page_49_Picture_0.jpeg)

**Explicando cada parte da view:**

**5.1** - O nome da view deve sempre começar com "VW\_MAXIMA\_". exemplo: VW\_MAXIMA\_SEU\_PROCESSO.

**5.2** - O campo CHAVE é a PK que será gravada na tabela de controle para saber quais linhas foram enviadas à Máxima.

Na view de exemplo é esta parte:

(SELECT TO\_CHAR( LPAD( PE.CODEMP, 5, 0 ) || LPAD( PE.CODPARC, 10, 0 ) || LPAD( PE.CODTAB, 5, 0 ) ) AS CHAVE

Veja que foi usado 3 campos para juntos formarem uma chave única. PS: todos os campos inteiros devem ser convertidos para String com tamanho fixo para formar a chave.

Essa chave é importante não repetir pois será usada pela Máxima para atualizar linha modificada ou para excluir a linha em caso de deleção.

**5.3** - O campo **MD5LINHA** deve conter todos os campos de dados da view. Exemplo:

SNK\_GET\_MD5( T.CHAVE || T.CODFILIALNF || T.CODCLI || T.NUMREGIAO ) AS MD5LINHA

Na view de exemplo usamos o campo CHAVE + os 3 campos de dados, os demais campos de controle não precisam entrar na formação do **MD5**.

**IMPORTANTE:** Todos os campos de dados devem participar, pois o **MD5** resultante será usado para controlar o que foi modificado.

![](_page_50_Picture_0.jpeg)

**5.4** - O campo MD5 sempre será igual ao sub-select abaixo:

#### ( SELECTMD5 FROM AD\_MAXIMA\_INTEGRA WHERE CHAVE = T.CHAVE AND TIPO =  $501$ ) AS MD5

**Importante:** Apenas o código do tipo, onde está o valor 501 irá mudar para o código do seu processo personalizado. Esse código deve ser um sequencial simples começando em 501.

#### **Exemplo:**

501 Envio de preços 502 Envio de Metas 503 Envio de Rotas etc...

**5.5** - O campo HASH sempre será igual ao campo MD5LINHA. **exemplo:** MD5LINHA AS HASH

**6** - O novo processo criado deve ter uma linha na tabela **AD\_MAXIMA\_PERSONALI ZADOS** com os seguintes campos:

**ID\_PERSONALIZACAO** = Código do processo (como explicado acima, 501, 502, 503, etc).

**DESCRICAO** = Descritivo Breve do Processo (Exemplo: Envio de Precos x Empresa). **CODTAREFA** = Código da ação agendada que vai executar esta tarefa ( configurar a ação agendada nova ou usar uma existente, uma ação agendada pode executar várias tarefas personalizadas em conjunto, desde que deseje que rodem no mesmo horário e frequência).

**NOME\_VIEW** = Nome da view que você criou para o novo processo ( No exemplo: VW\_MAXIMA\_SEU\_PROCESSO).

**ENDPOINT** = Colocar o nome do endpoint da Máxima que vai receber os dados ( No exemplo: TabelasPrecosClientes ).

**DELETAR** = Colocar "S" se deseja que a cada vez que rodar apague tudo e envie novamente ( não é recomendável, pois pode pesar o processamento e impedir o funcionamento na Máxima se ocorrer durante o período de utilização pelos vendedores, usar somente em casos especiais ) Recomendável usar "N" assim ele envia apenas linhas novas e modificadas desde a última execução.

![](_page_51_Picture_0.jpeg)

#### **Insert de exemplo**:

INSERT INTO **AD\_MAXIMA\_PERSONALIZADOS** ( ID\_PERSONALIZACAO , DESCRICAO , CODTAREFA , NOME\_VIEW , ENDPOINT , DELETAR ) VALUES ( 501, 'Tabela de Preços Por Empresa x Parceiro' , 1 , '**VW\_MAXIMA\_PRECOS\_CLIENTES**' , 'TabelasPrecosClientes' , 'N' );

**7** - View de deleção

Para a exclusão de linhas excluídas no ERP que devem ser excluídas também na Máxima, é necessário criar uma view de deleção conforme exemplo abaixo:

**7.1** - A view deve ter o mesmo nome da view de envio incluindo no final o sufixo \_DLT.conforme exemplo abaixo:

CREATE OR REPLACE VIEW **VW\_MAXIMA\_PRECOS\_CLIENTES\_DLT** AS SELECT C.MD5, C.ID FROM AD\_MAXIMA\_INTEGRA C WHERE C.TIPO  $= 501$ AND NOT EXISTS (SELECT 1 FROM **VW\_MAXIMA\_PRECOS\_CLIENTES** V WHERE V.CHAVE  $=$  C.CHAVE)

Criar uma view nova, conforme o exemplo acima, trocando apenas o que está em negrito no exemplo:

- 1. Nome da view (no exemplo está: VW\_MAXIMA\_PRECOS\_CLIENTES\_DLT) colocar aqui nome da sua nova view com o sufixo **\_DLT**. **Exemplo:** VW\_MAXIMA\_MEU\_PROCESSO\_DLT.
- 2. Código do processo personalizado (no exemplo está 501). **Exemplo:** 502

![](_page_52_Picture_0.jpeg)

3. Nome da view de envio que está no subselect NOT EXISTS (no exemplo está VW\_MAXIMA\_PRECOS\_CLIENTES) colocando o nome da sua view personalizada.

**Exemplo:** VW\_MAXIMA\_MEU\_PROCESSO

Veja que aqui a view de deleção VW\_MAXIMA\_MEU\_PROCESSO\_DLT usa a view de envio VW\_MAXIMA\_MEU\_PROCESSO, assim a de envio tem que ser criada primeiro (dependência).